# UV laser installation and setup instructions

## Index

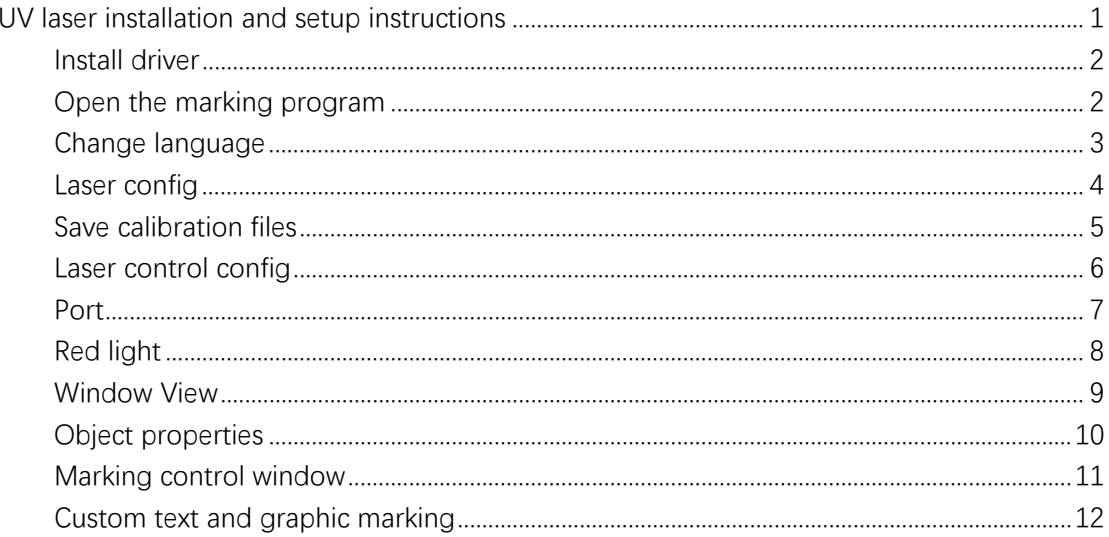

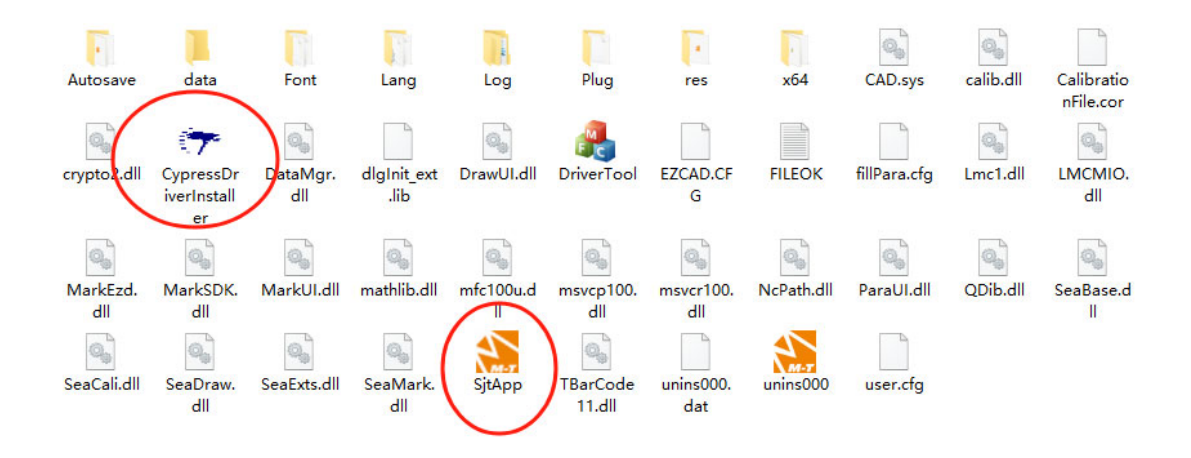

#### Install driver

Double-click "**CypressDriverInstaller**" to install the driver

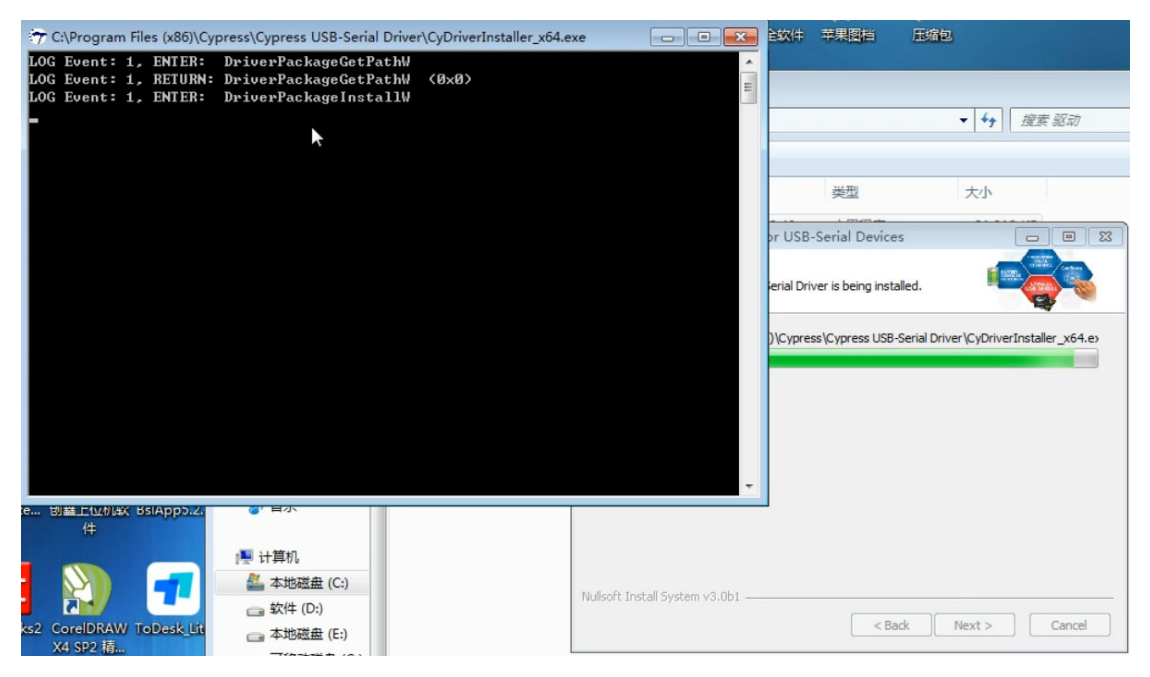

#### Open the marking program

Double-click "**SjtApp**" to enter the marking program. It is recommended to send the shortcut to the desktop.

## Change language

Click the **system config** icon on the menu bar to enter the change options

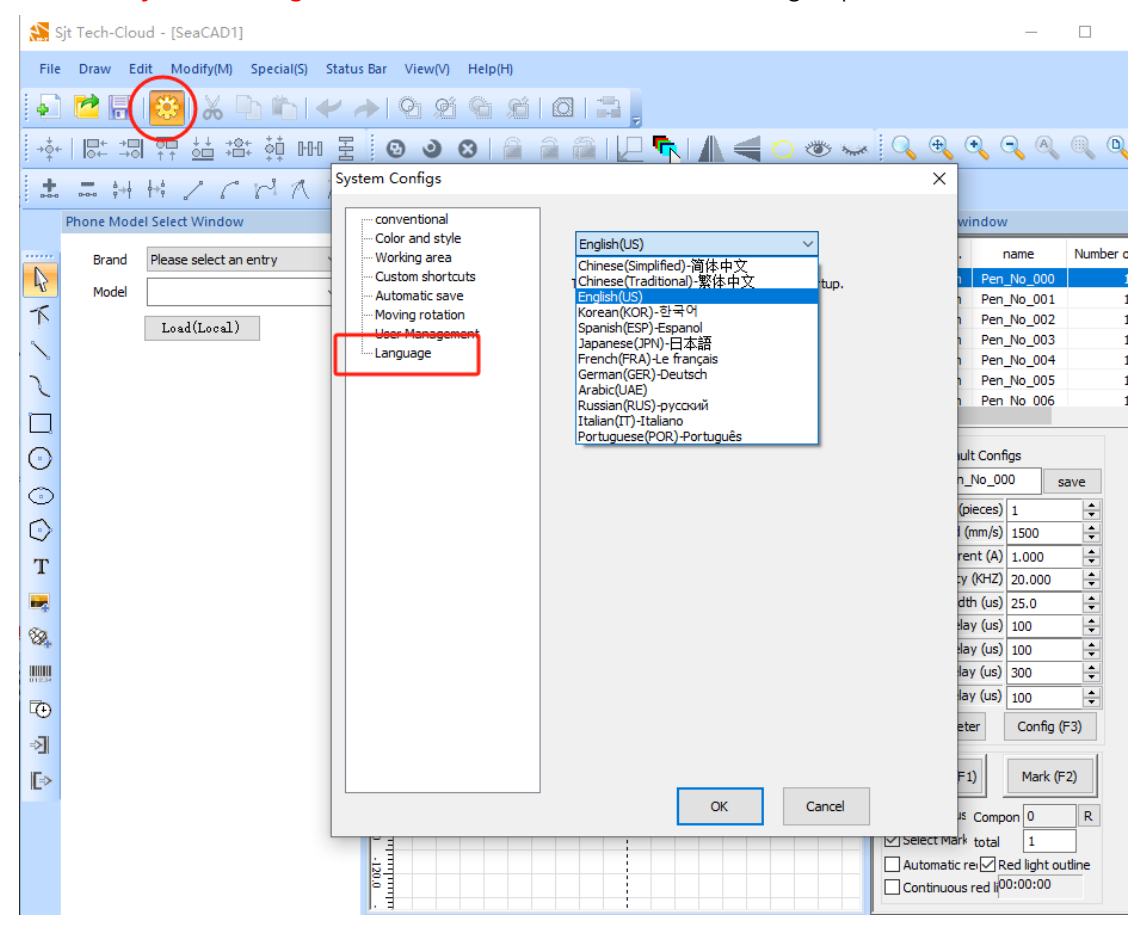

# Laser config

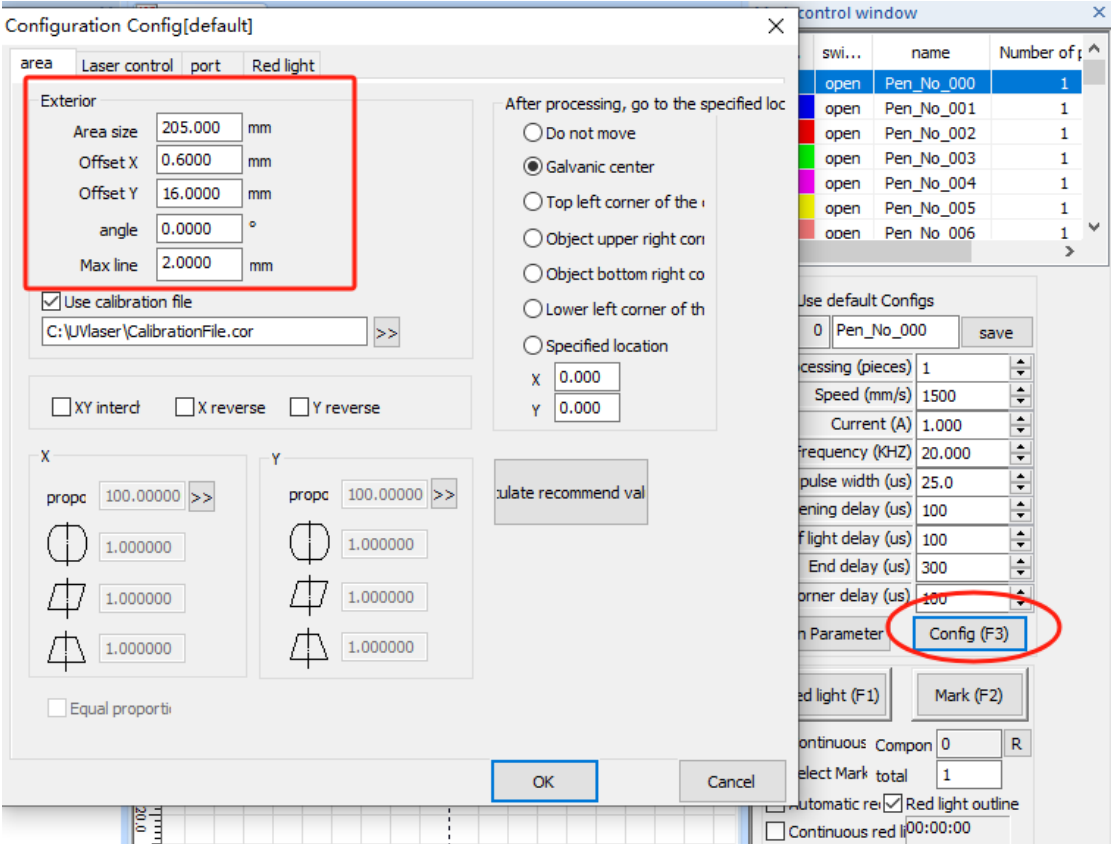

Click the **"Config (F3)"** option in the lower right corner to enter laser settings

## Save calibration files

#### Find the **.cor** file in the folder

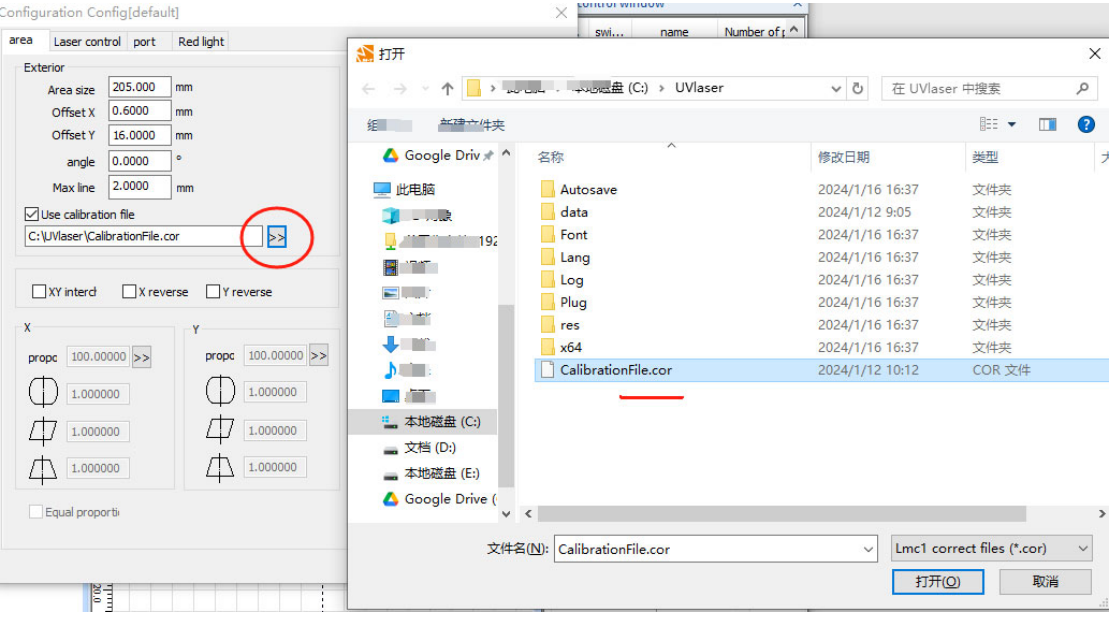

# Laser control config

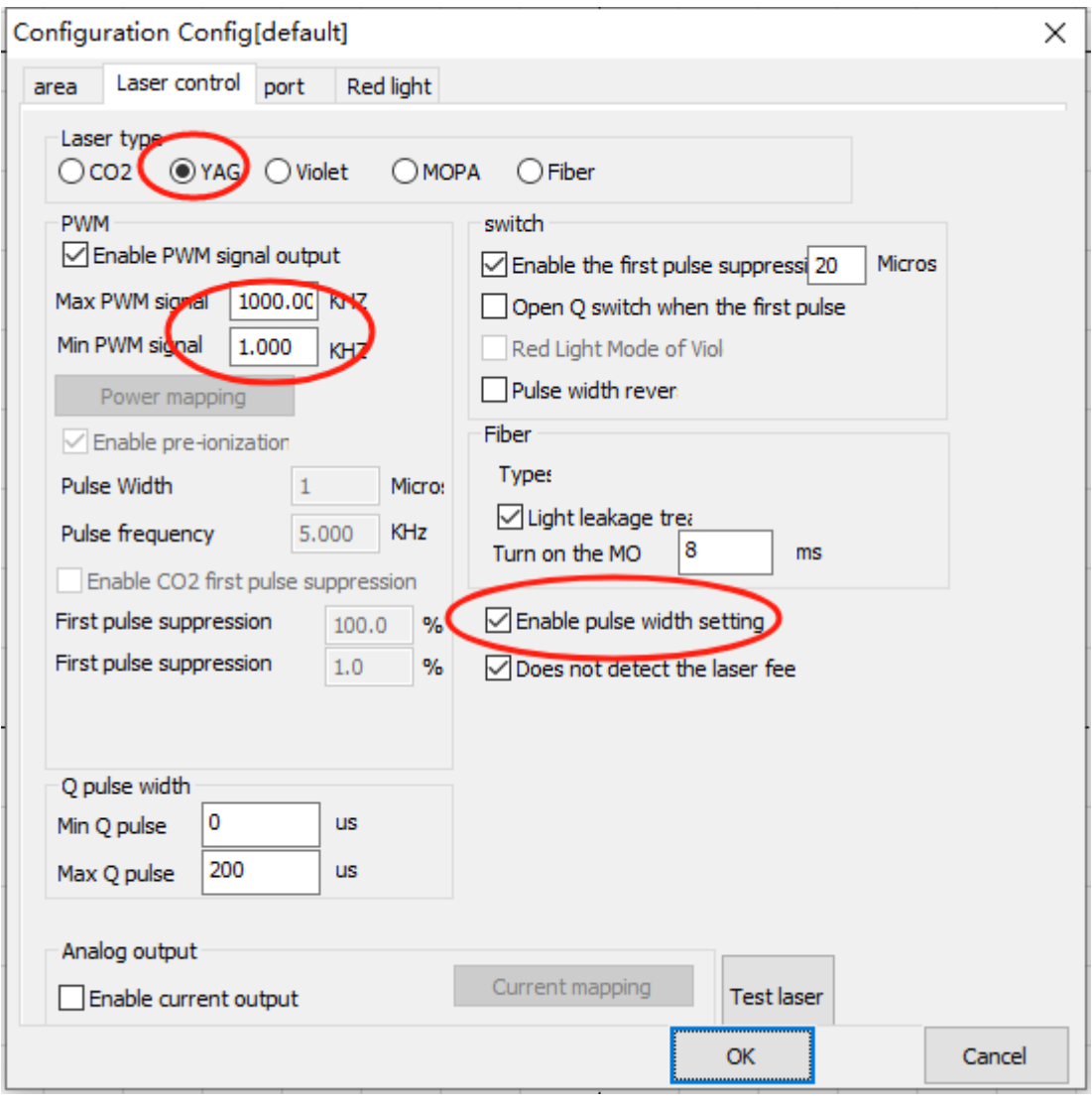

## Port

The port should be used for the foot switch, if the port is incorrect the foot switch will have no effect

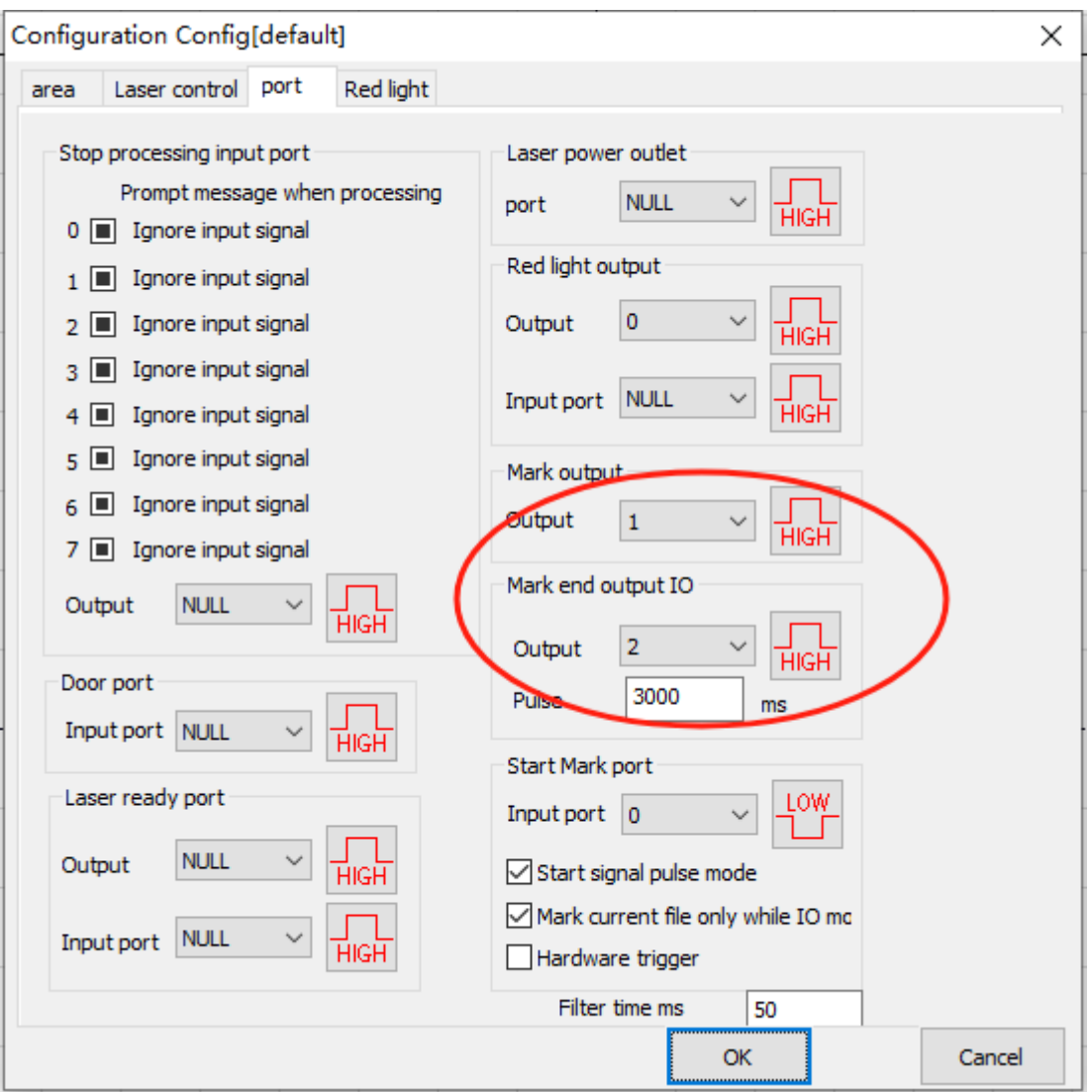

# Red light

Normally use the default parameters. If you want to modify the red light preview speed, just modify the math on the first line.

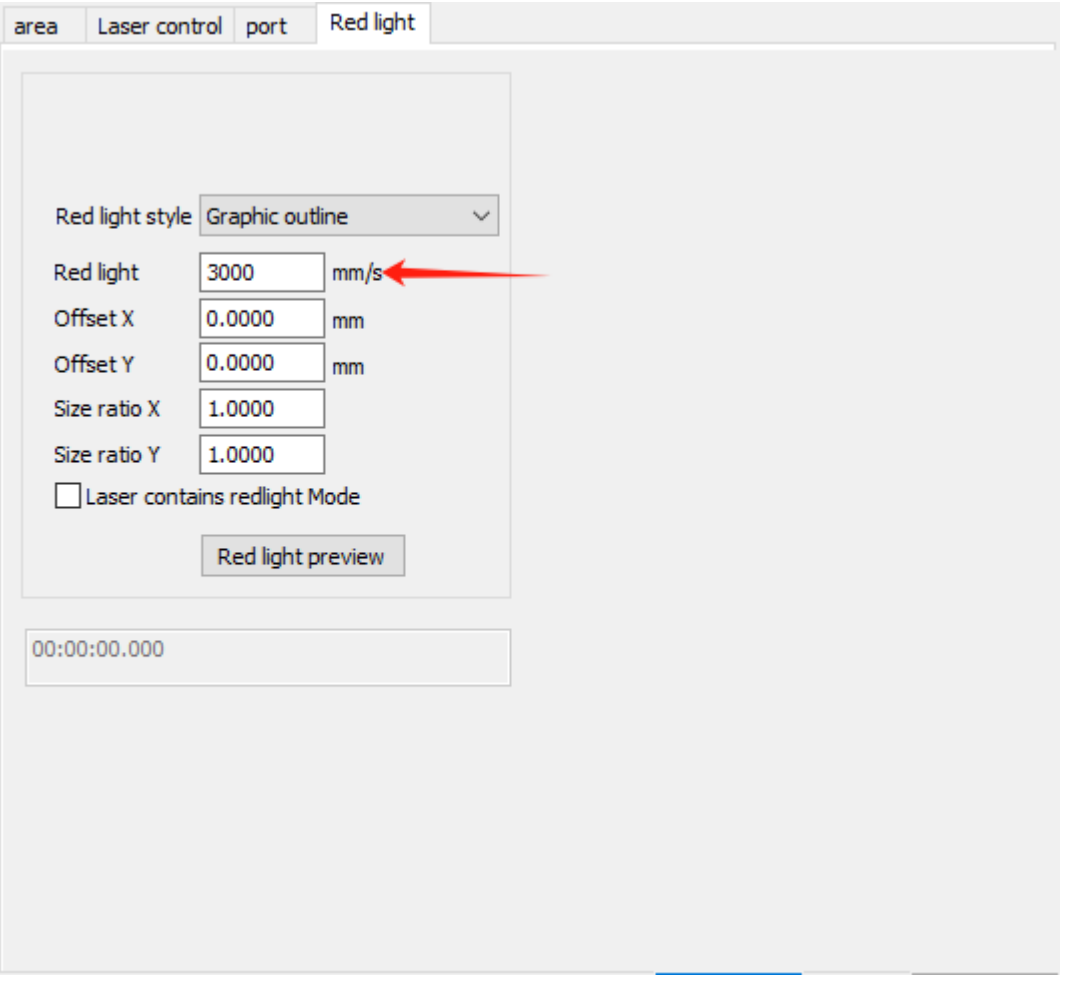

#### Window View

When you are missing a window control, you can find it in the View menu

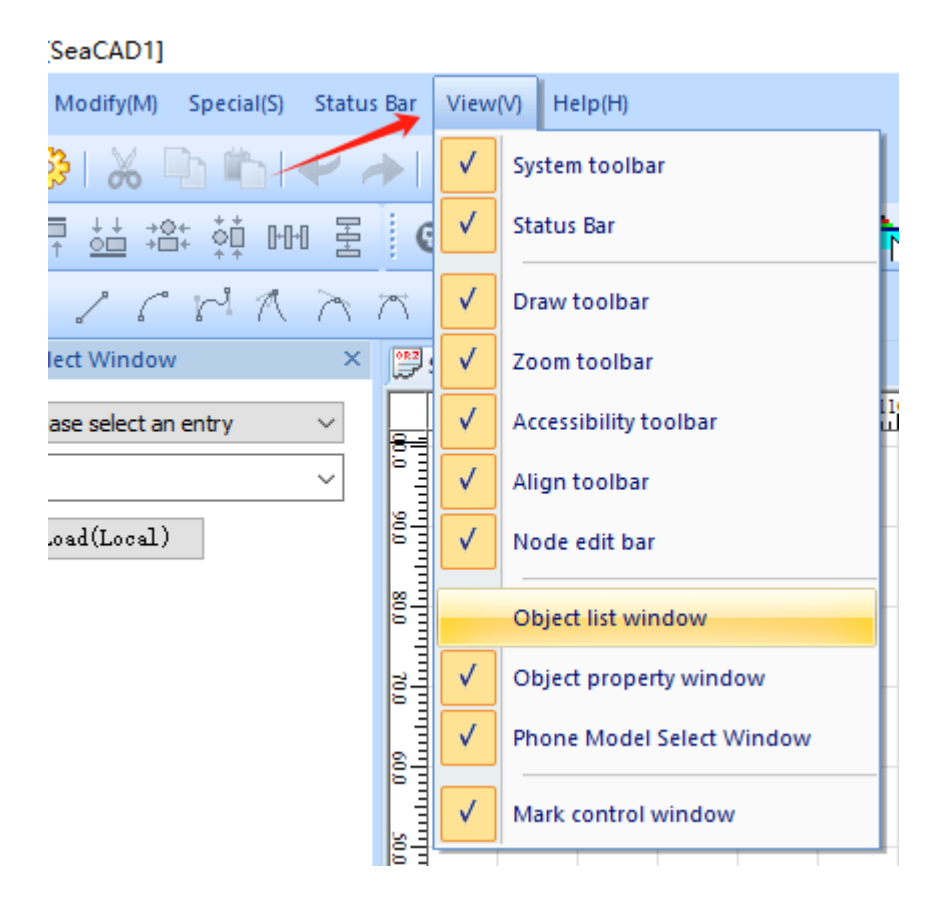

## Object properties

- When the drawing is filled, all options will be activated
- In the case of default parameters, it is recommended to cancel **"cross fill"** to reduce repeated marking.
- After changing parameters, you must click **"Application"** for the new settings to take effect

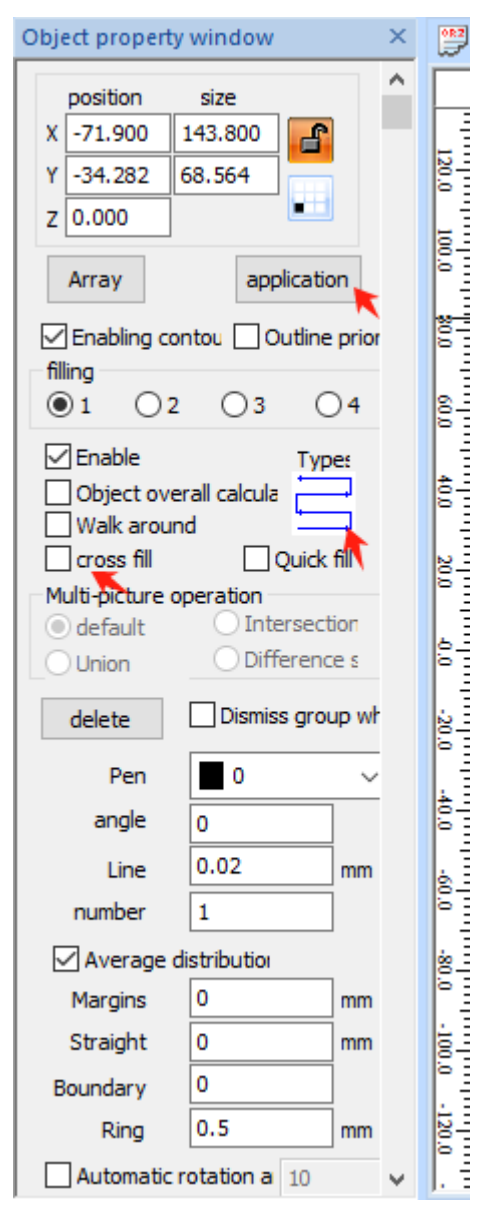

## Marking control window

- Speed: You can modify the range from 1 to 5000. The more numbers, the faster the speed.
- **•** Frequency and Q pulse width:
- The maximum frequency is 1000, the maximum Q pulse width is 30
- (Q pulse width) X (Frequency) <1000, otherwise it will display wrong
- Q pulse width 1 is the strongest power
- It is recommended that Q pulse width 27~29 be used for LCD frame separation
- Recommended Q pulse width 1 for separating back glass

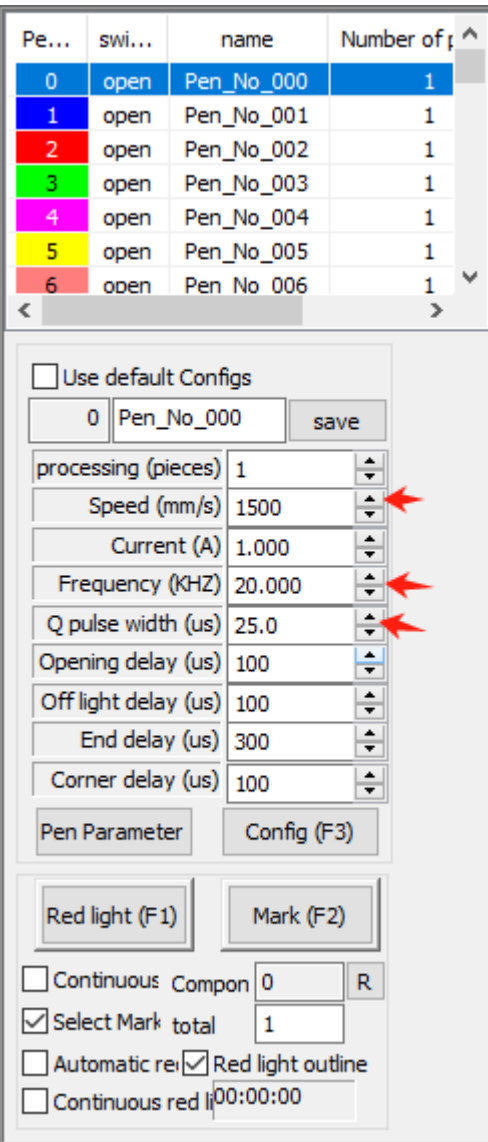

## Custom text and graphic marking

When you use the tools on Seacad to customize problems and graphics, the default is only outline marking, and you must **fill** it in before you can create solid graphics.

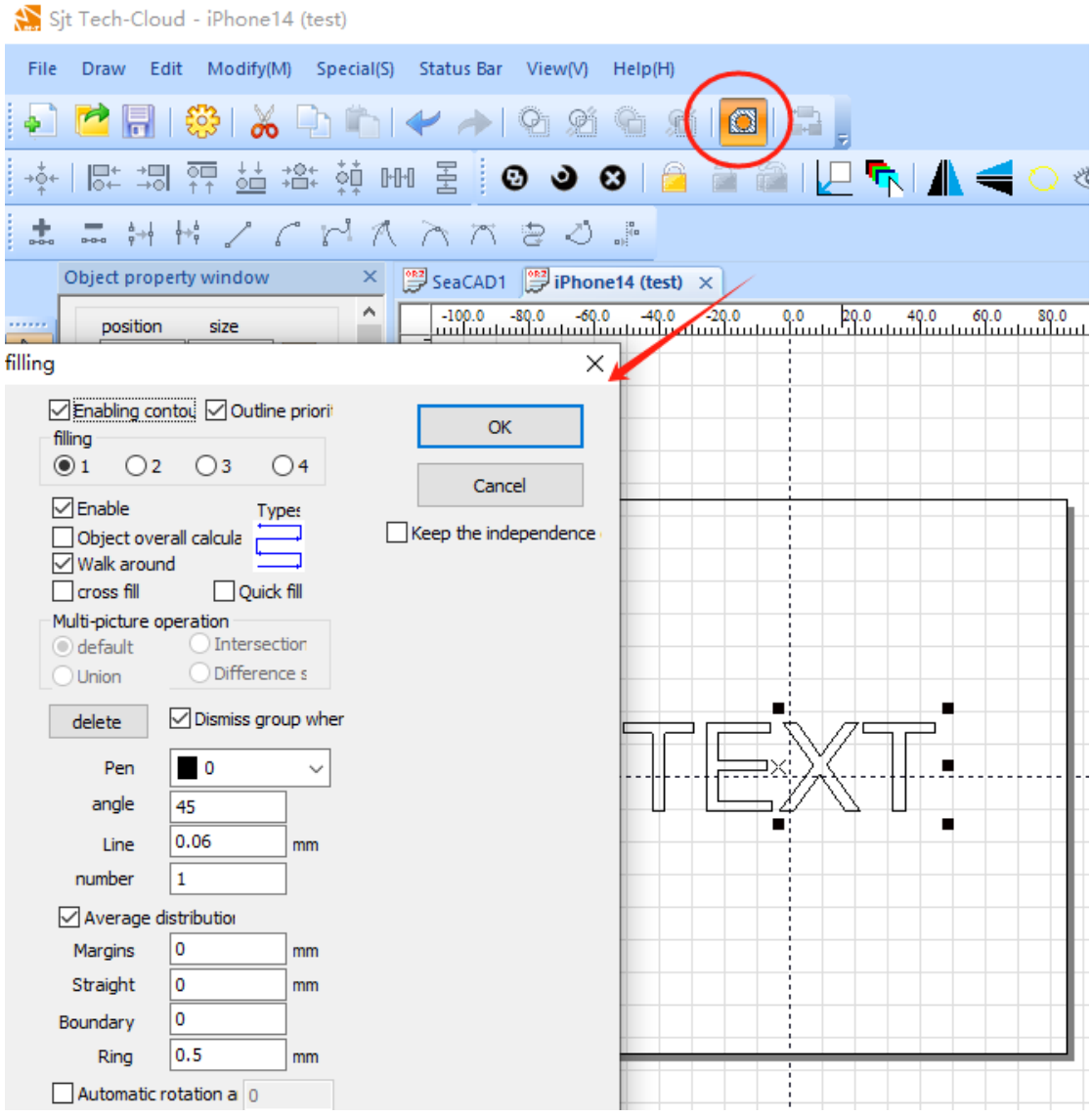

For more tutorials, please visit the YouTube channel https://www.youtube.com/channel/UCqafJc0IyKeOmb-Vbi2Q8JQ